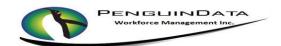

- 1. Log in enter user name and password, then submit
- 2. Clock IN
  - a. Verify location before clocking in if working in multiple locations and Select appropriate hourly type
  - b. Select "CLOCK IN"
- 3. Click on "Work Order Entry" to set status "AT WAREHOUSE" or "EN-ROUTE TO NEXT JOB"
- 4. Click on "SET ETA" & or "SET ON SITE" to go to the job you want to work on
- 5. Click on "ENTER JOB CODES"
  - a. Click on "SELECT CODE TO ADD"
  - b. Select all applicable codes
  - c. Update the quantity to reflect how many were completed on the job
  - d. Select "SAVE CODES" or "SAVE" in top right of screen
- 6. Click on "ASSIGN CPE"
  - a. Technician must have "SET ON SITE" status on job to add CPE
  - b. Assign CPE to customer by clicking customer button next to piece of equipment
  - c. Select "SAVE EQUIPMENT" or "Save" in top right of screen
- 7. If you have Customer Returns select "CUSTOMER RETURNS", input equipment type and enter serial. Select "Save"
- 8. Upload Images (Upload all appropriate images based on company policy)
  - a. Select "Upload Images"
  - b. Click on Green "Upload Files" button. You will choose between Camera or Photo Gallery.
  - c. Select/take photos to upload. Upload is complete when photo appears in Images section.
  - d. Select "Manage" to return to work order.
- 9. THEN CLICK on "OPEN WORK ORDER"
  - a. Be sure start and stop time is entered
  - b. Select "SUBMIT" button and the job will be closed
- 10. Select "Set Not Done" if applicable
  - a. Select Not Done Code and input required comments and select "SUBMIT" button
- 11. AT THE beginning of your LUNCH BREAK
  - a. Click on "HOURS" at the bottom of the screen
  - b. Select "CLOCK OUT"
  - c. At end of your lunch break, select "PRODUCTION" hourly type and select "CLOCK IN"
- 12. AT THE END OF YOUR DAY, CLOCK OUT